## **COMO ALTERAR A SENHA CASO O** *LINK* **DE ACESSO FOR INVALIDADO?**

- Considerando o Edital 385/2017, após a realização do cadastro pessoal, uma mensagem é enviada ao e-mail informado para, por meio do *link* recebido, o candidato ativar sua conta de usuário e acessar o sistema de inscrição. A ativação deverá ser feita em até 2 (duas) horas do recebimento do e-mail.

- O *link* de ativação será invalidado se não for acessado no prazo.

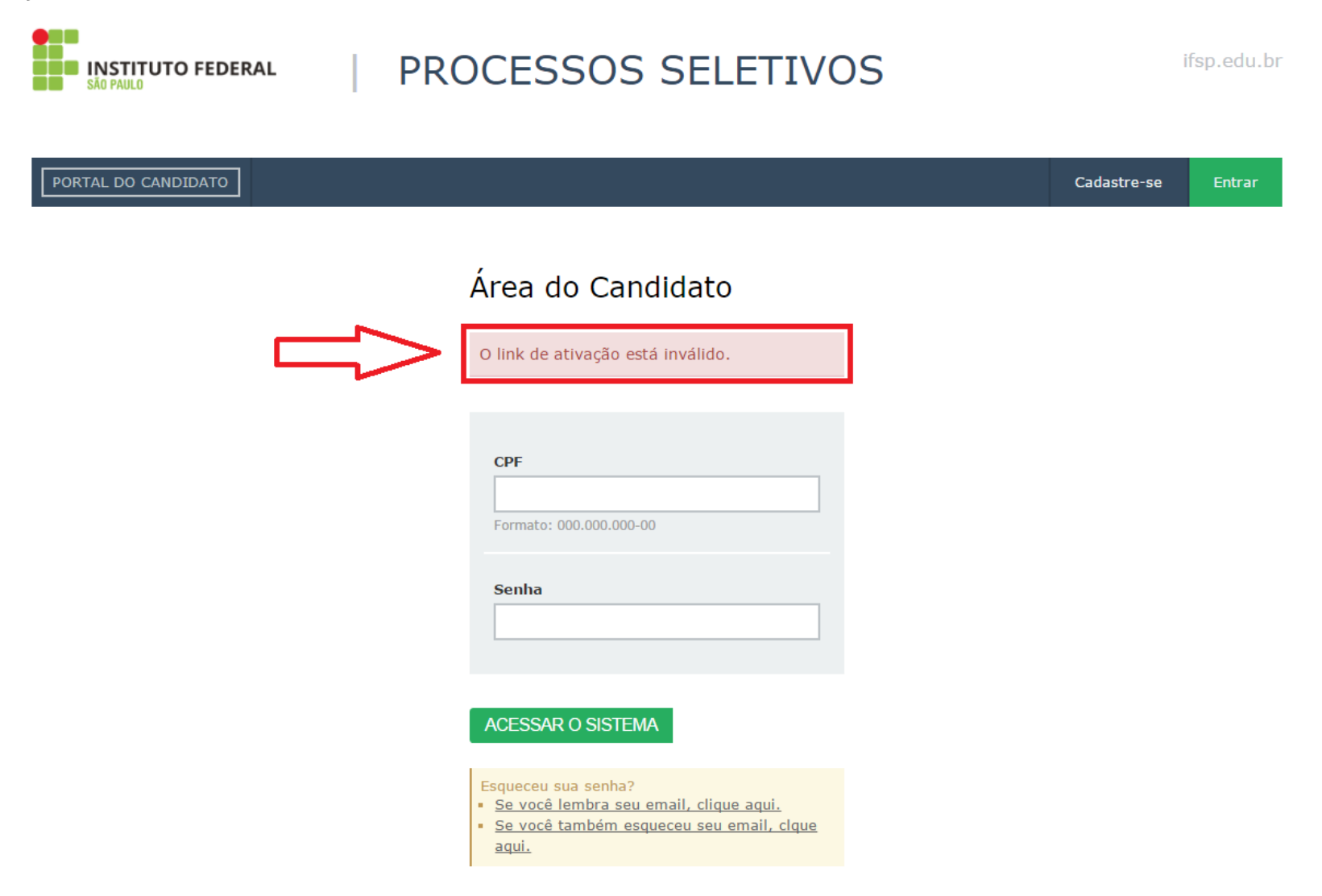

- Se lembra o e-mail informado, acessar a imagem destacada.

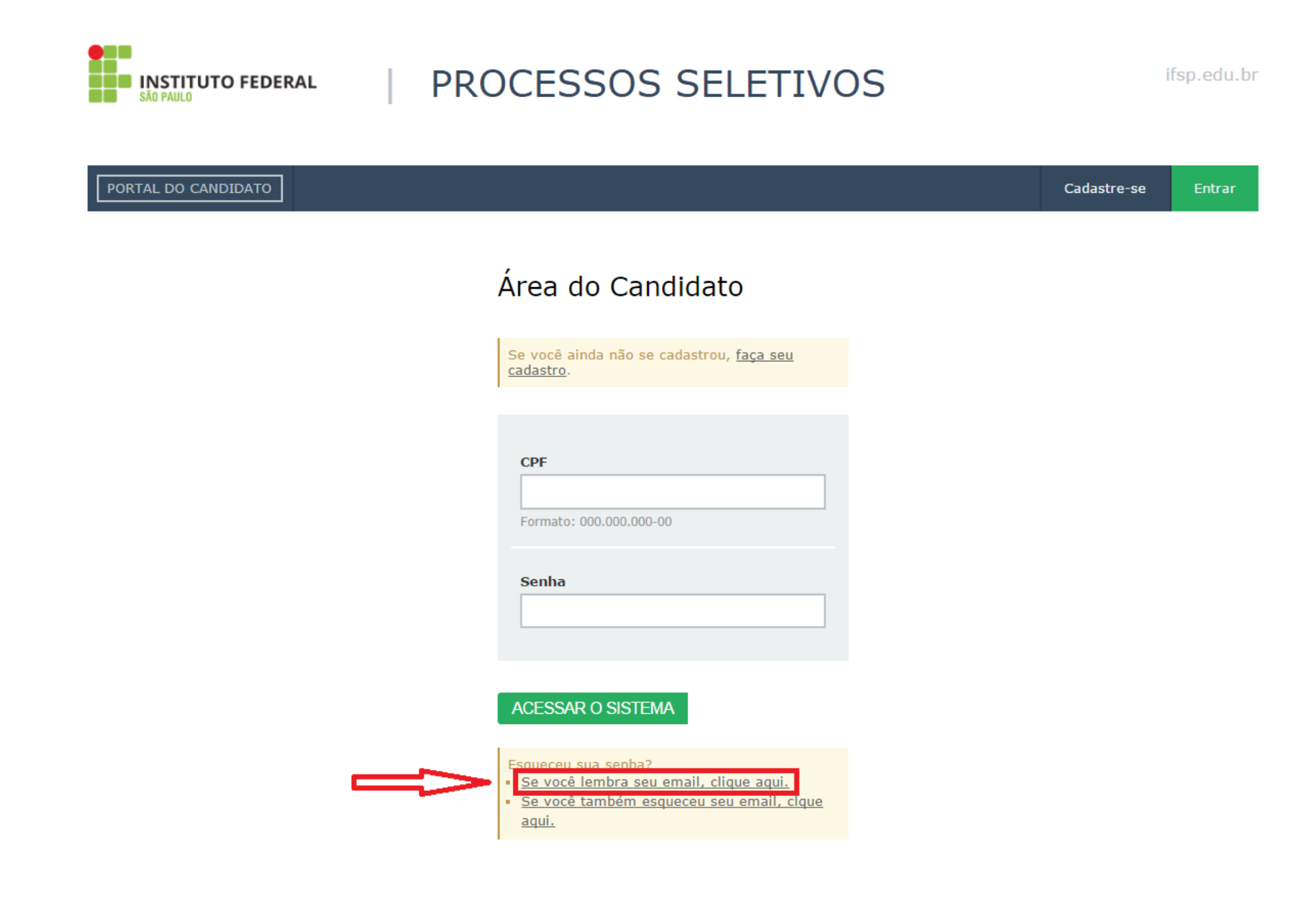

- Digitar o CPF.

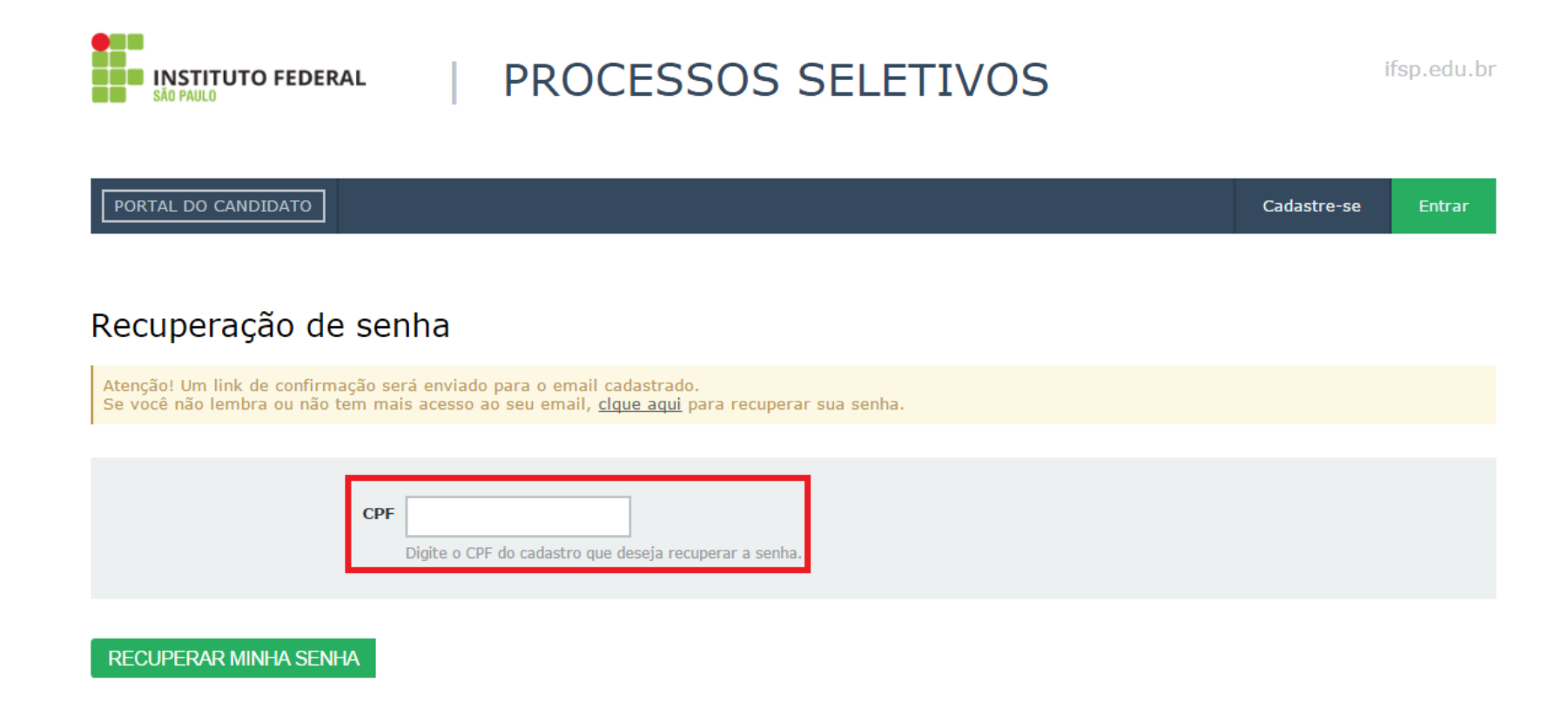

- Uma mensagem será enviada ao e-mail cadastrado.

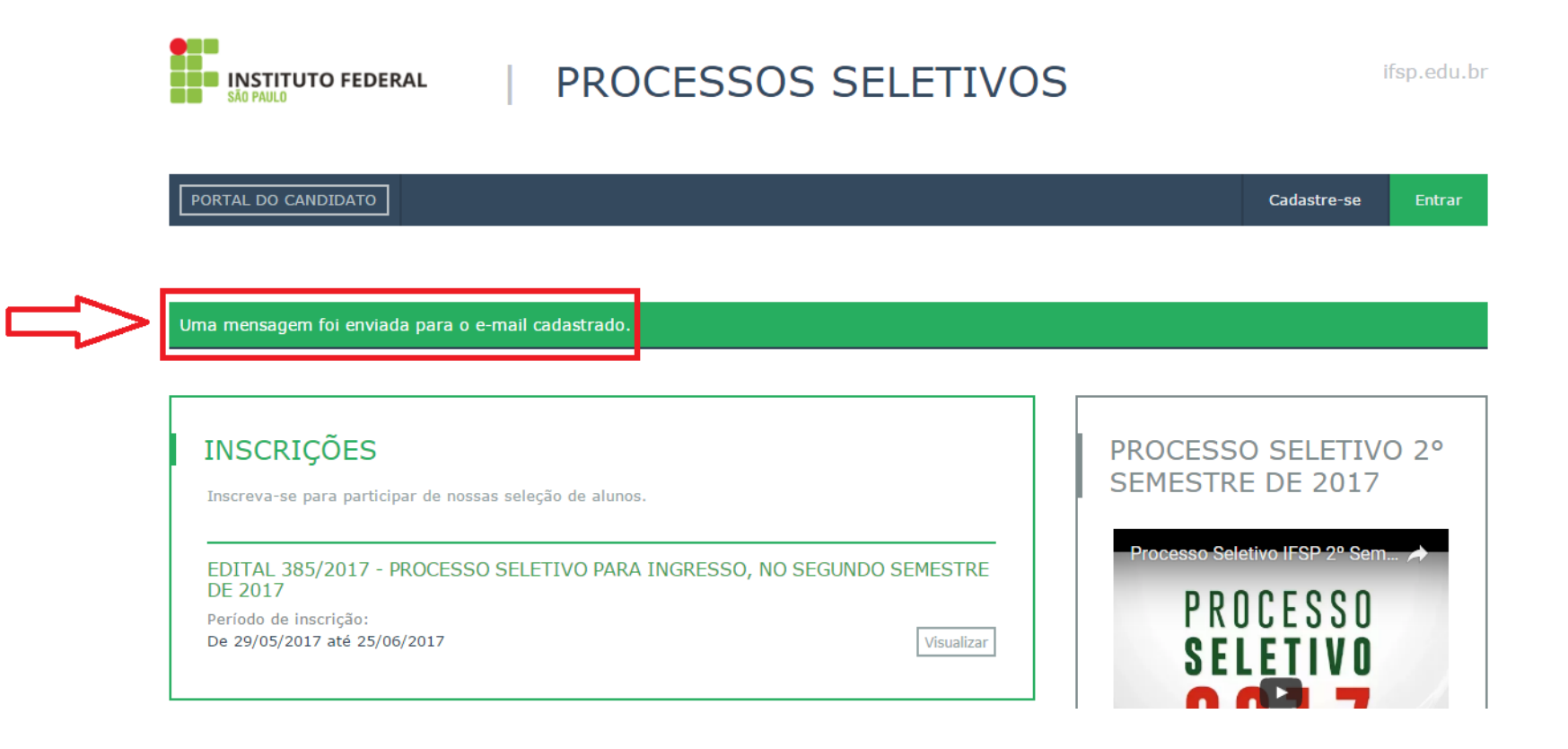

## - Acessar a mensagem de acordo com as imagens destacadas.

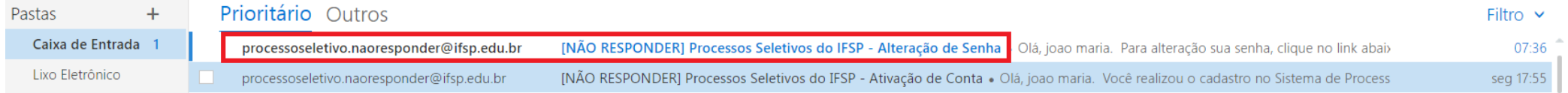

## [NÃO RESPONDER] Processos Seletivos do IFSP - Alteração de Senha

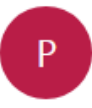

processoseletivo.naoresponder@ifsp.edu.br Hoje, 07:36 Você &

Olá, joao maria.

Para alteração sua senha, clique no link abaixo ou copie e cole em seu navegador: http://processoseletivo.ifsp.edu.br/candidato/informarnovasenha/057b9cc350f9c38df8c5e986bb4f3ad9

Atenciosamente.

Não responda a esta mensagem. Este e-mail foi enviado por um sistema automático que não processa respostas.

- Alterar a senha.

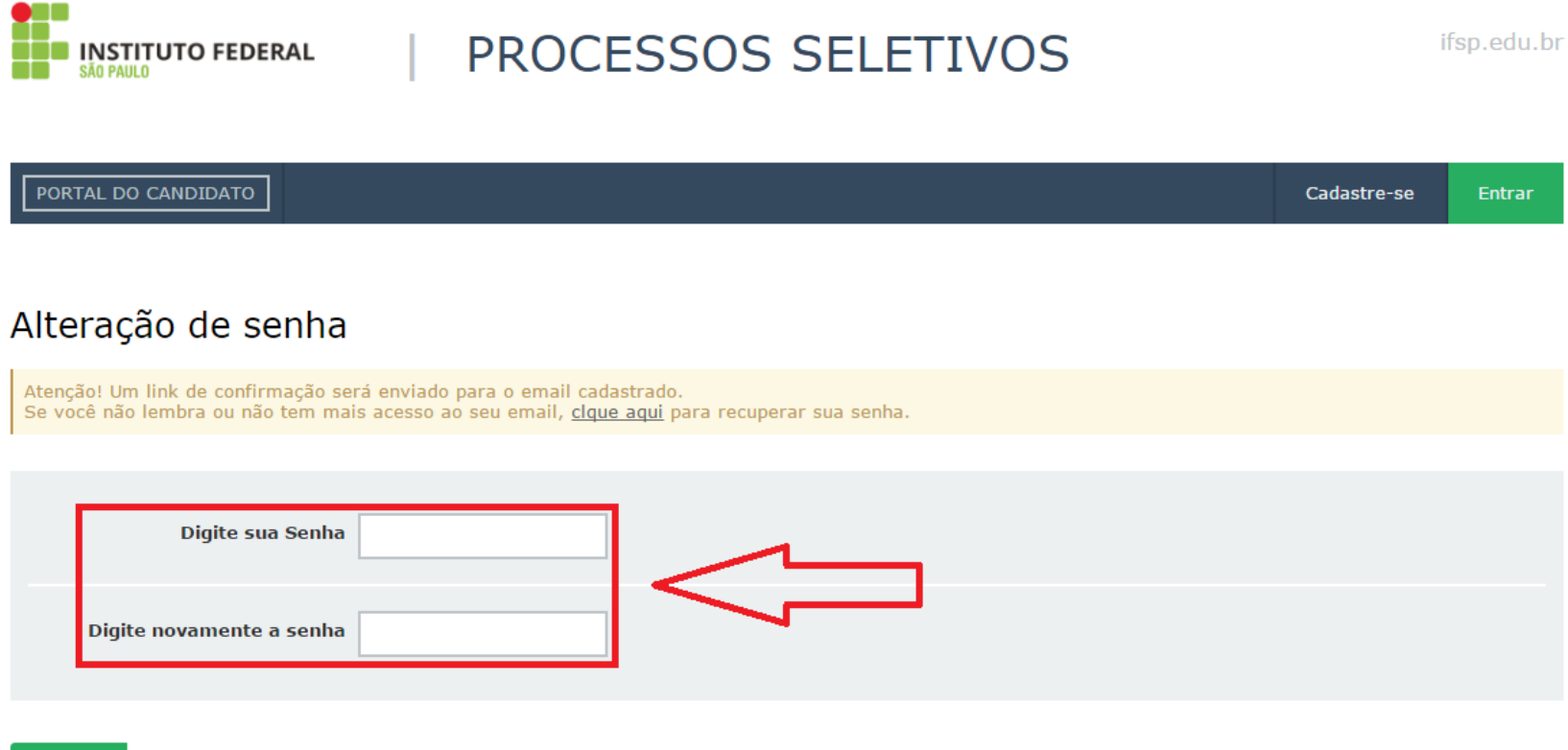

SALVAR

- Uma mensagem sobre o sucesso na alteração da senha será mostrada.

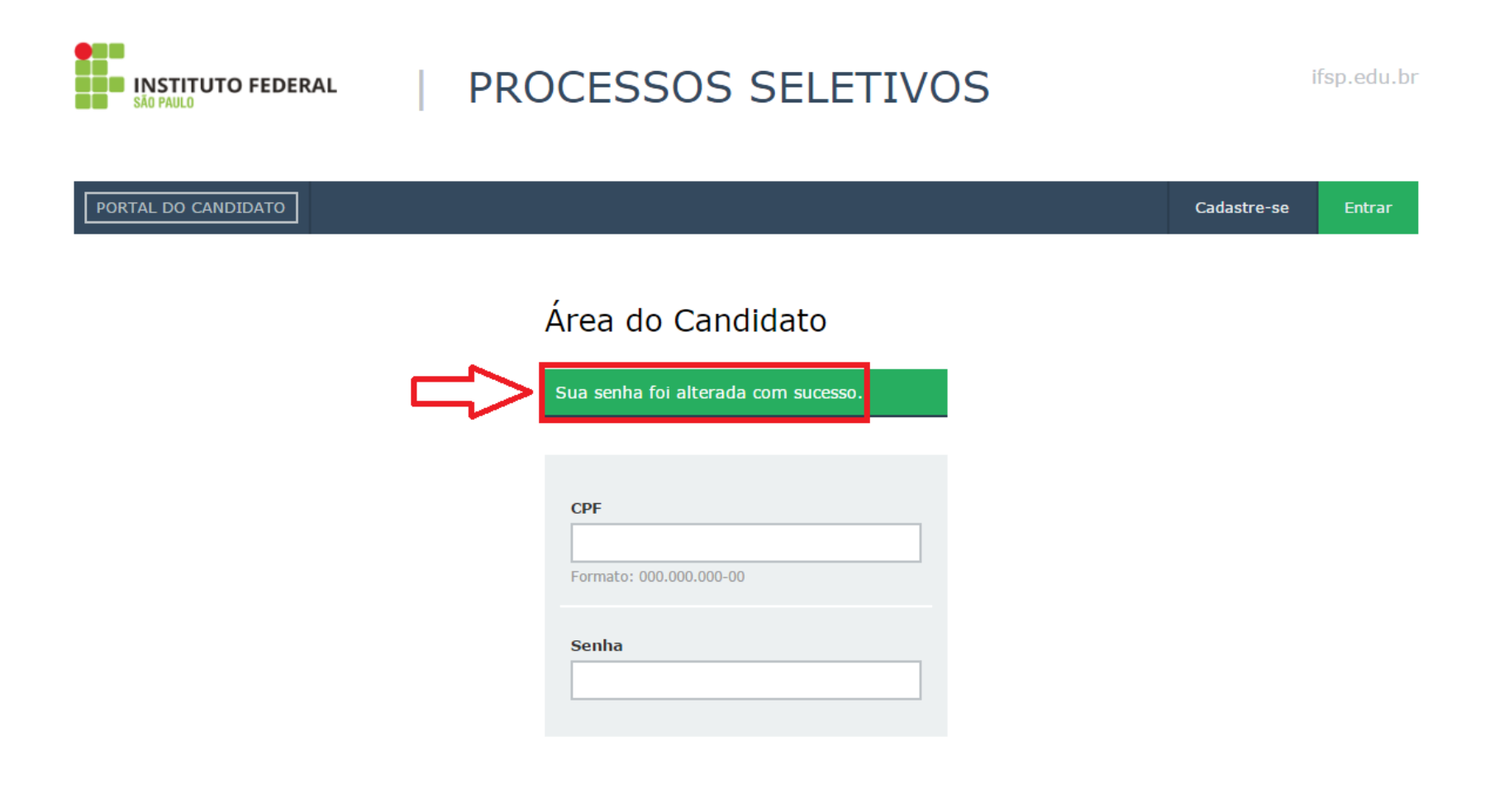

- Com a senha alterada, acessar o sistema e efetivar a inscrição.

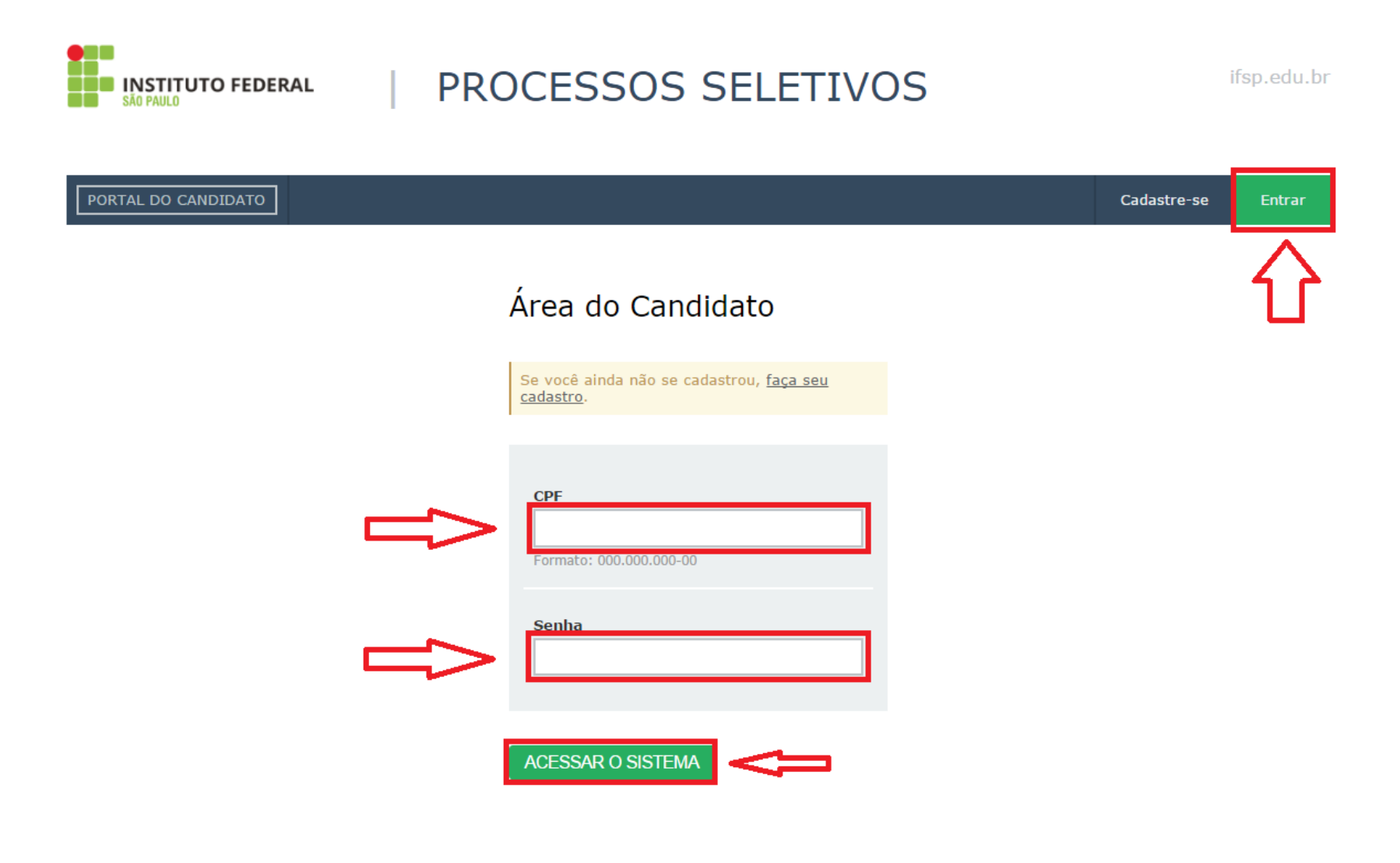

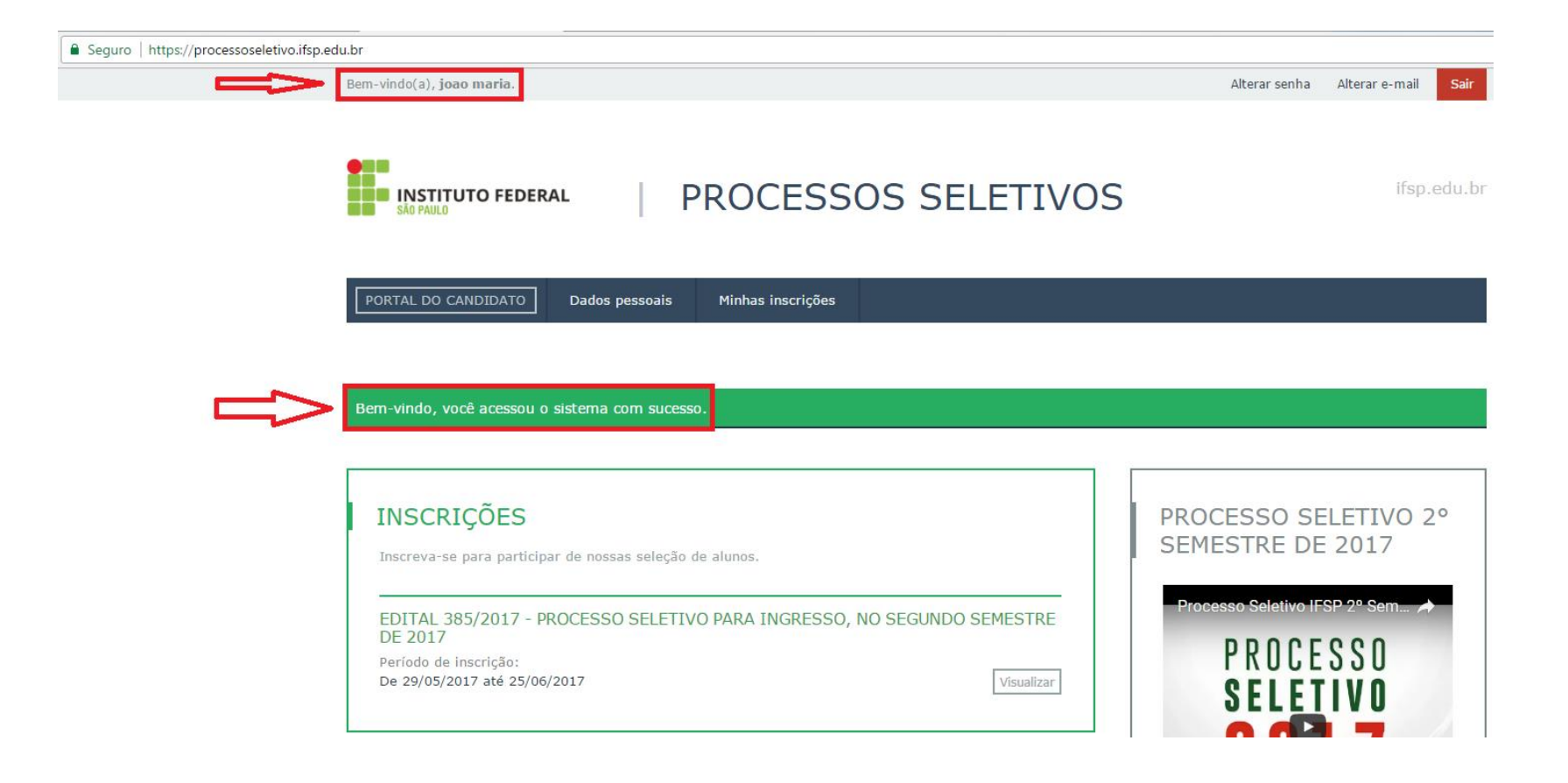

- Se não lembra o e-mail informado, acessar a imagem destacada.

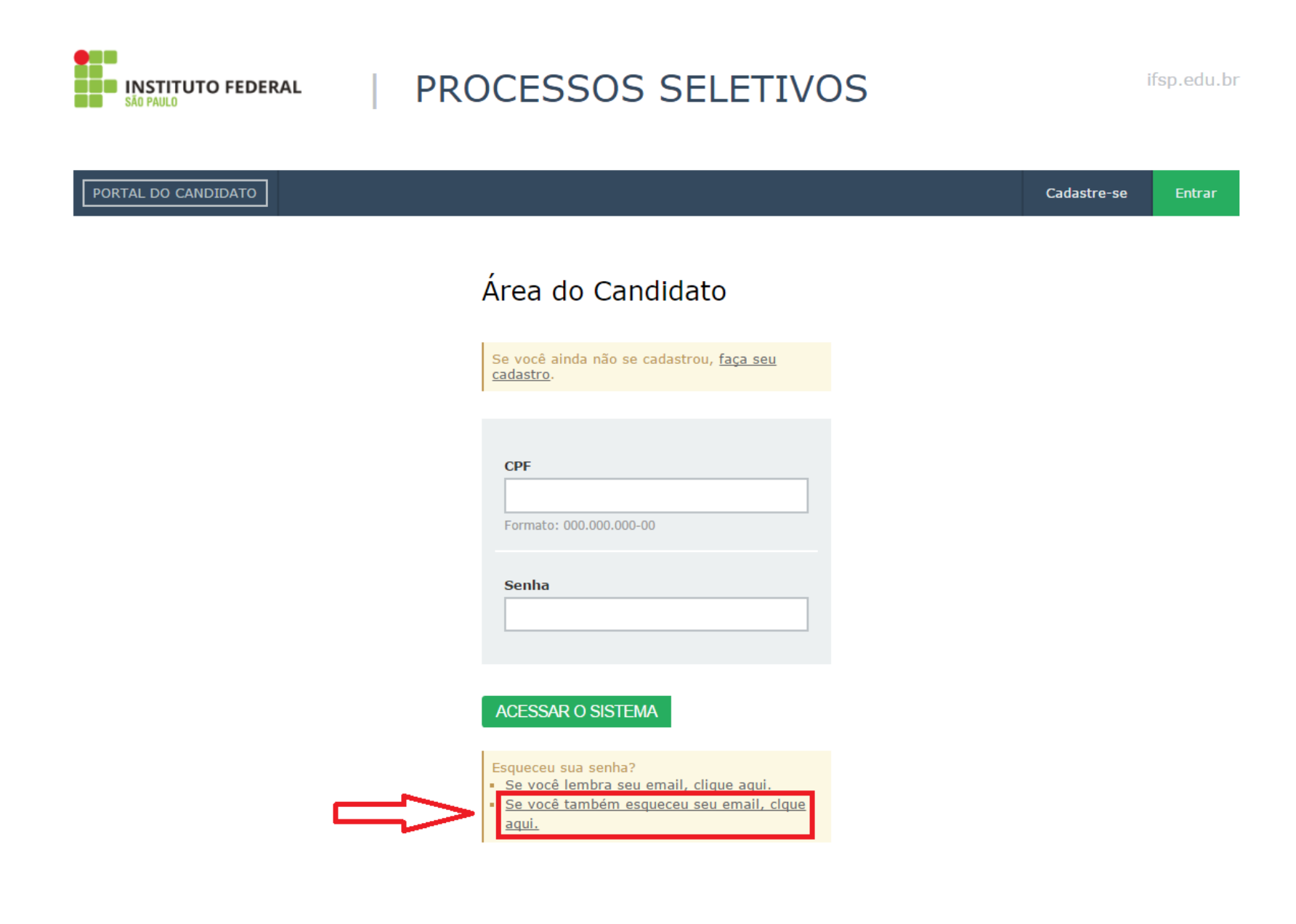

- Preencher a informações solicitadas.

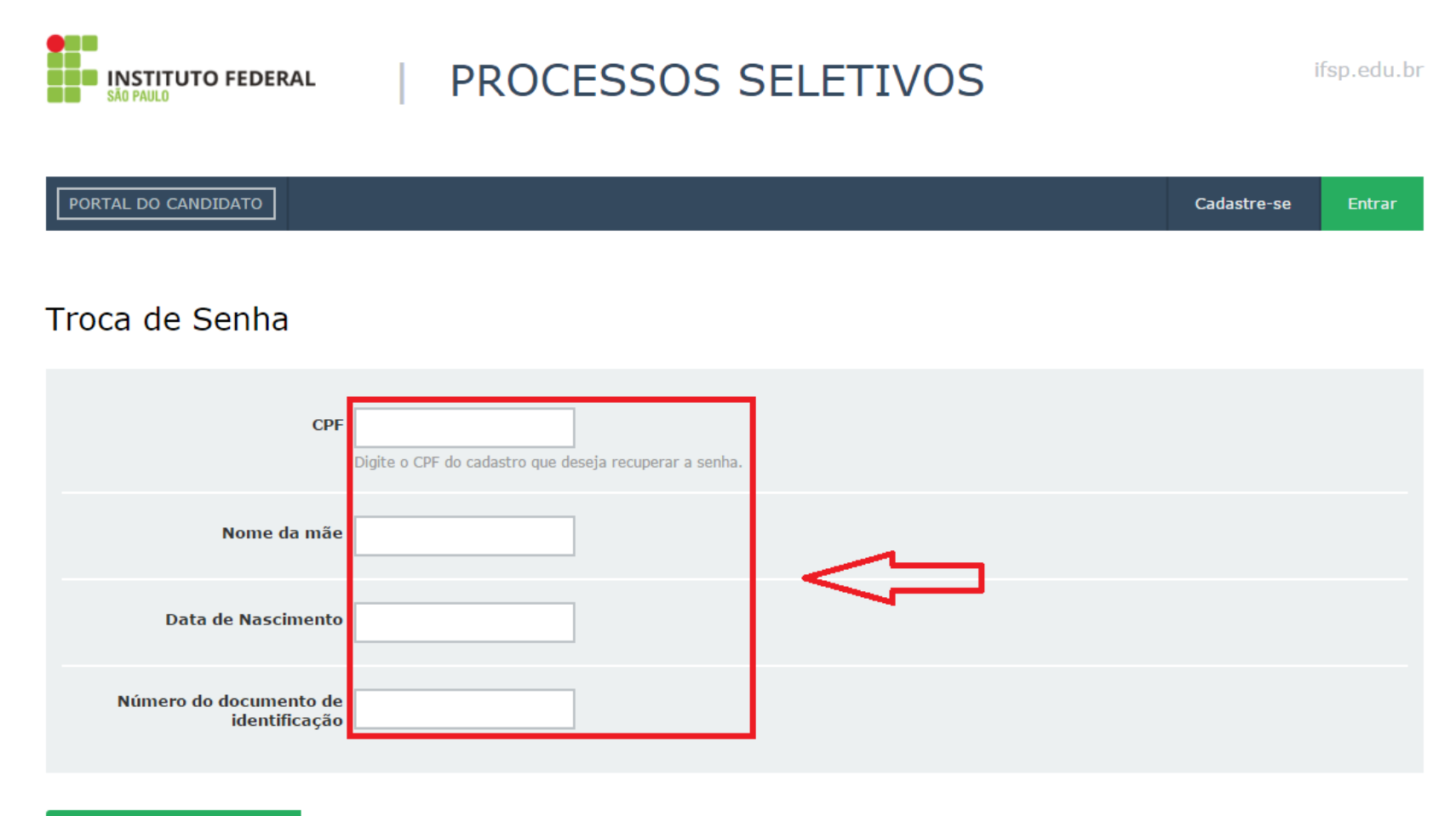

**CONFIRME SEUS DADOS** 

- Clicar na mensagem para informar uma nova senha.

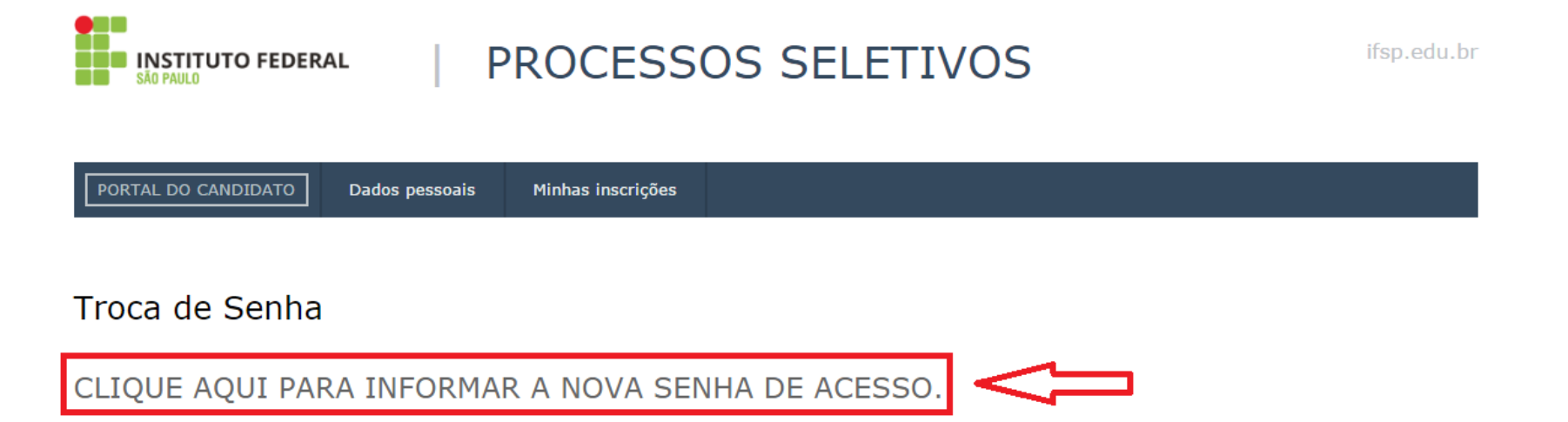

Processos Seletivos IFSP Administração do SGC Mantido por: IFSP | Desenvolvimento: IFRN Este portal é melhor visualizado no Mozilla Firefox ou Google Chrome.

Topo da Página

- Alterar a senha.

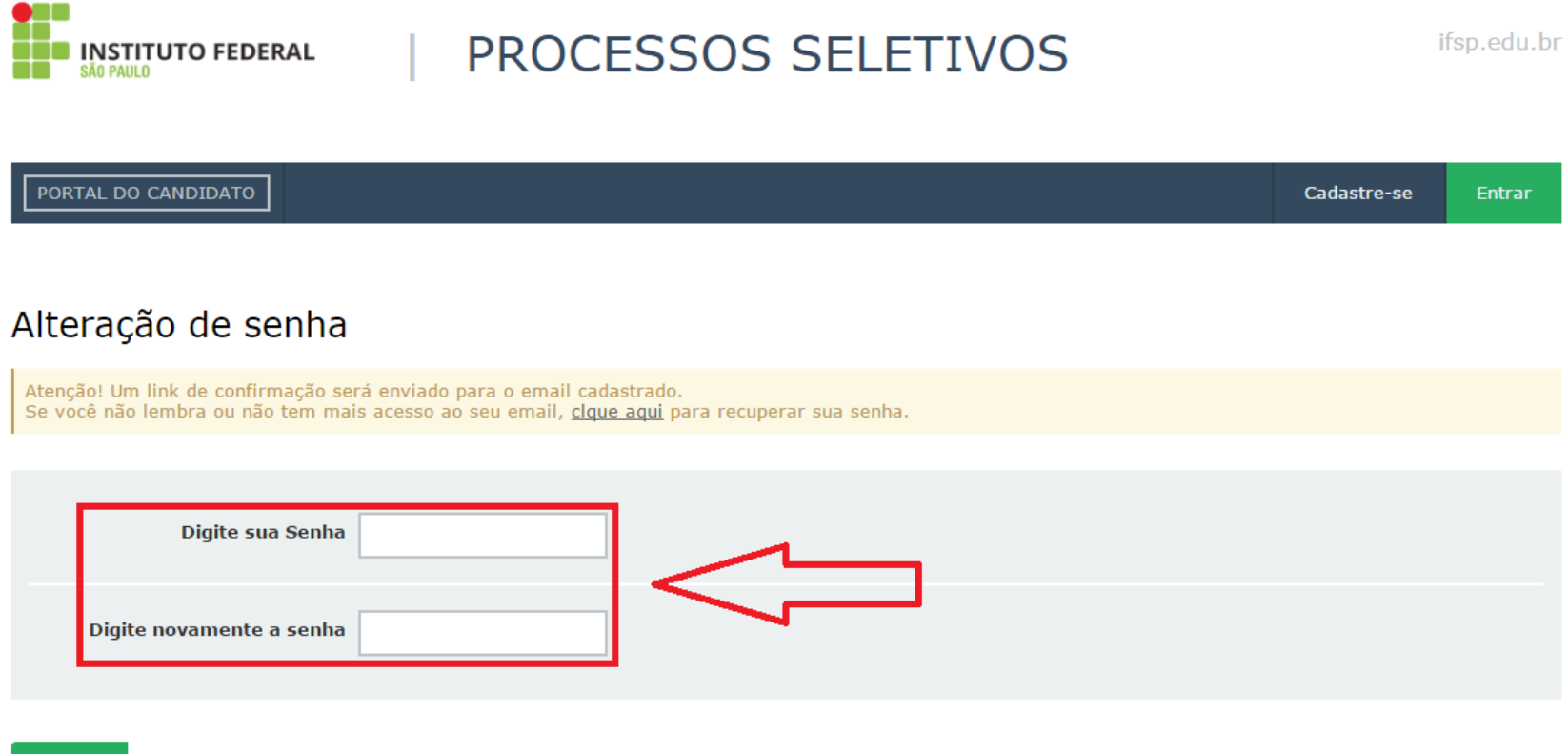

**SALVAR** 

- Uma mensagem sobre o sucesso na alteração da senha será mostrada.

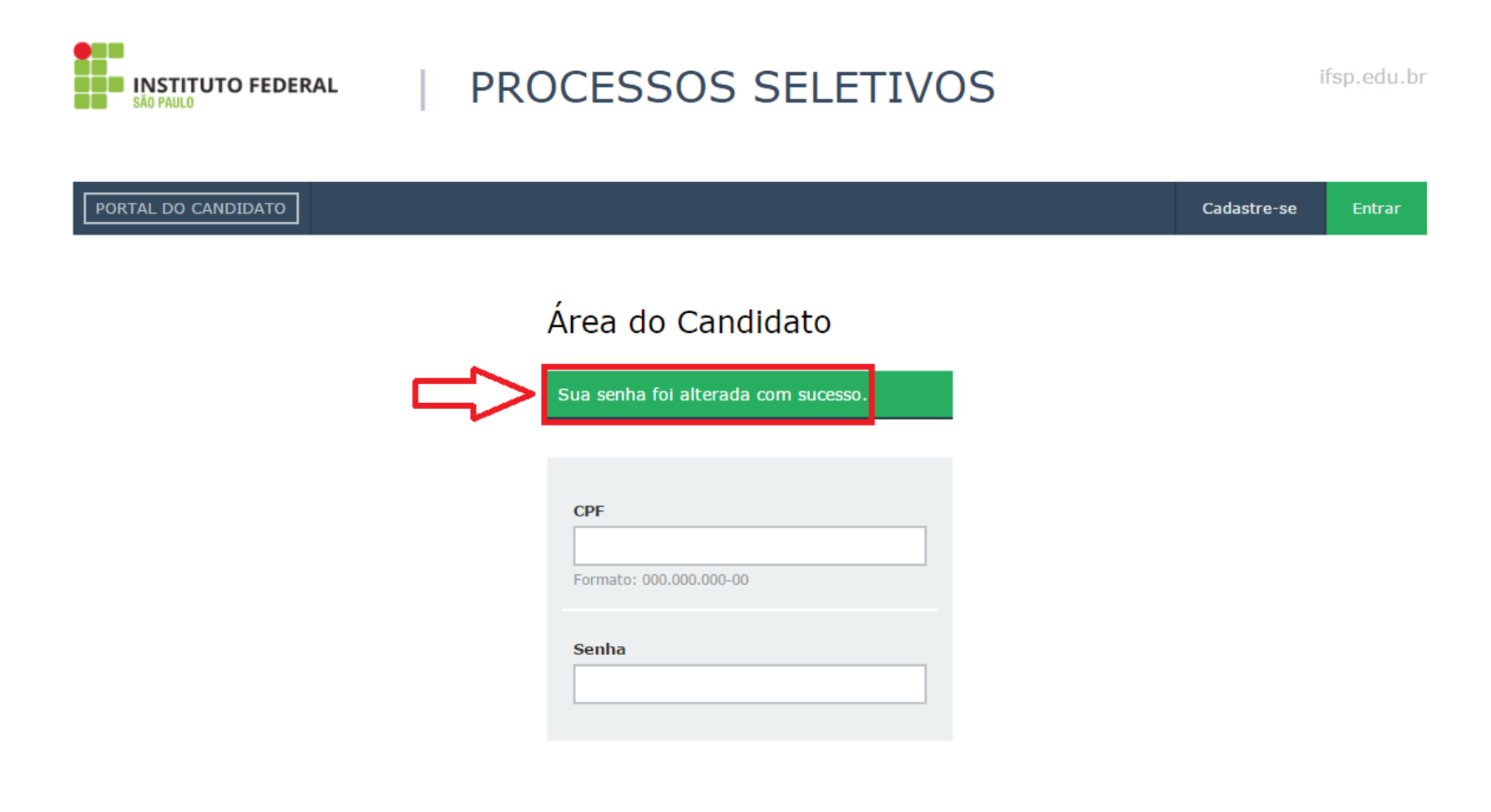

- Com a senha alterada, acessar o sistema e efetivar a inscrição.

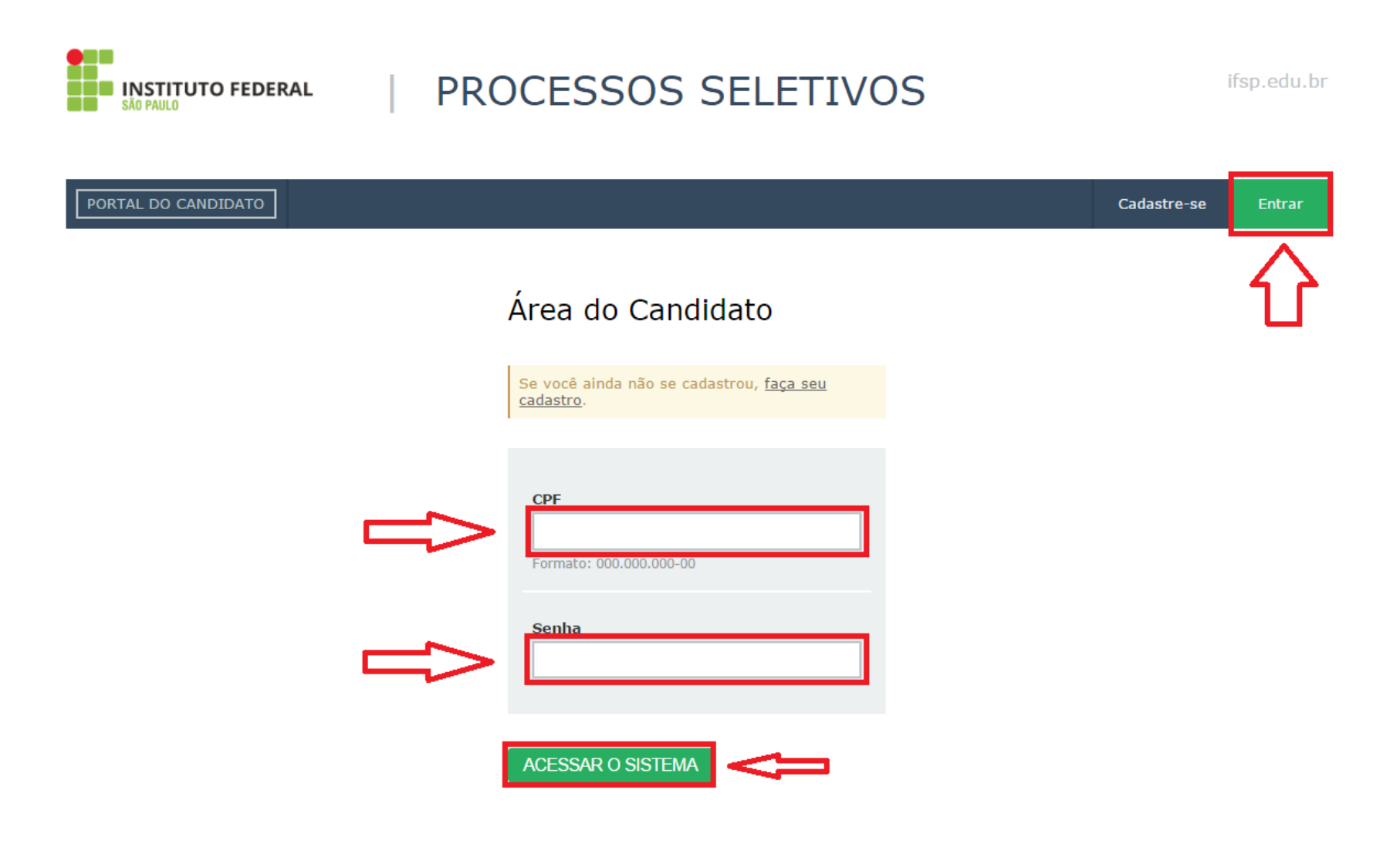

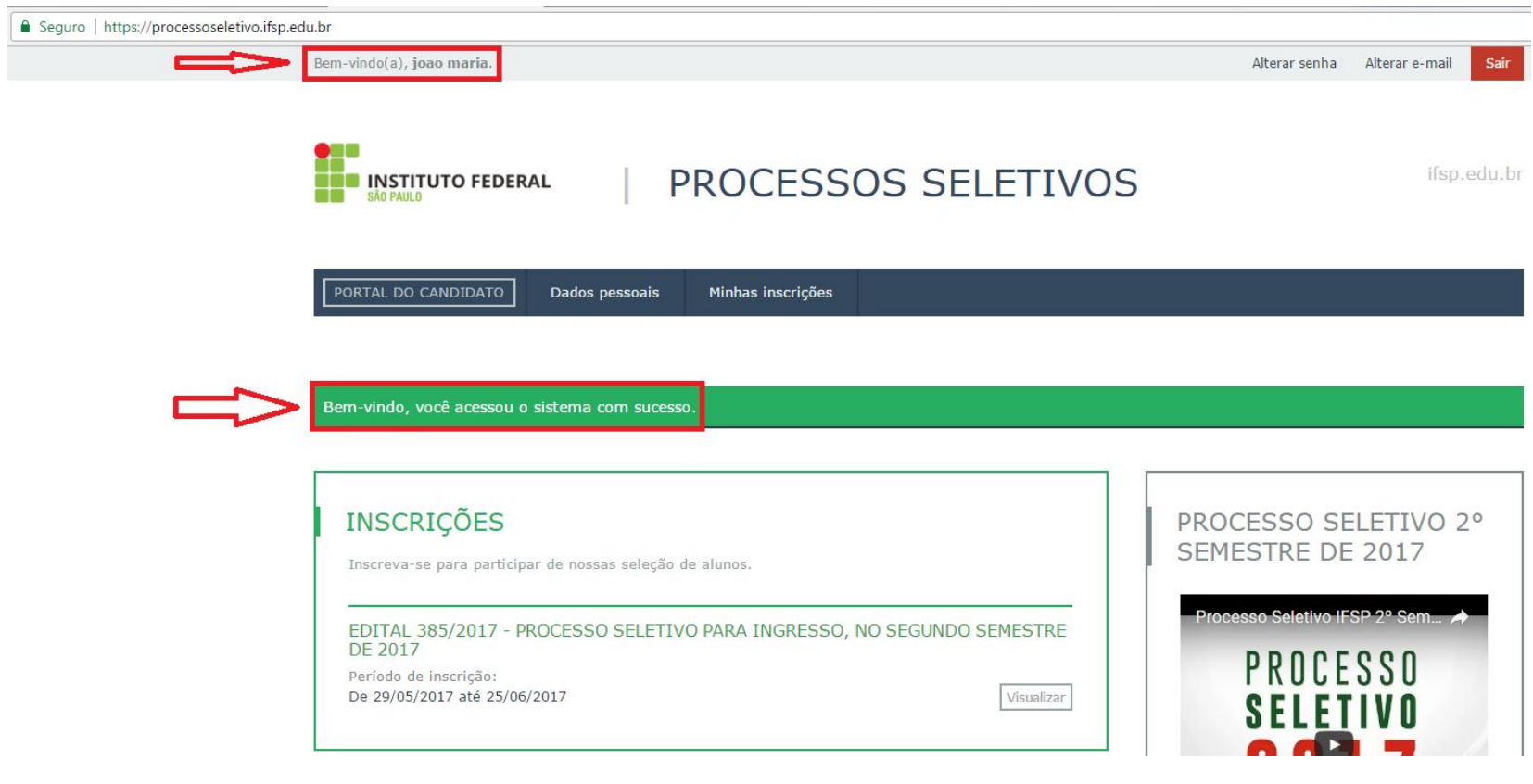